## **S E G É D L E T B E S Z Á M O L Ó É S K Ö Z H A S Z N Ú S Á G I J E L E N T É S B E N Y Ú J T Á S Á H O Z**

www.birosag.hu oldalról letöltöm a hatályos nyomtatványt (ez éppen tegnap módosult!). A civil eljárás során alkalmazandó nyomtatványokat keresem (http://birosag.hu/allampolgaroknak/civil-szervezetek/civil-nyomtatvanyok). Ha megvan ennek a listája, akkor ezeken belül a "beszámoló" kifejezésre keresek rá, hogy gyorsabb legyen. A .jar letöltést választom.

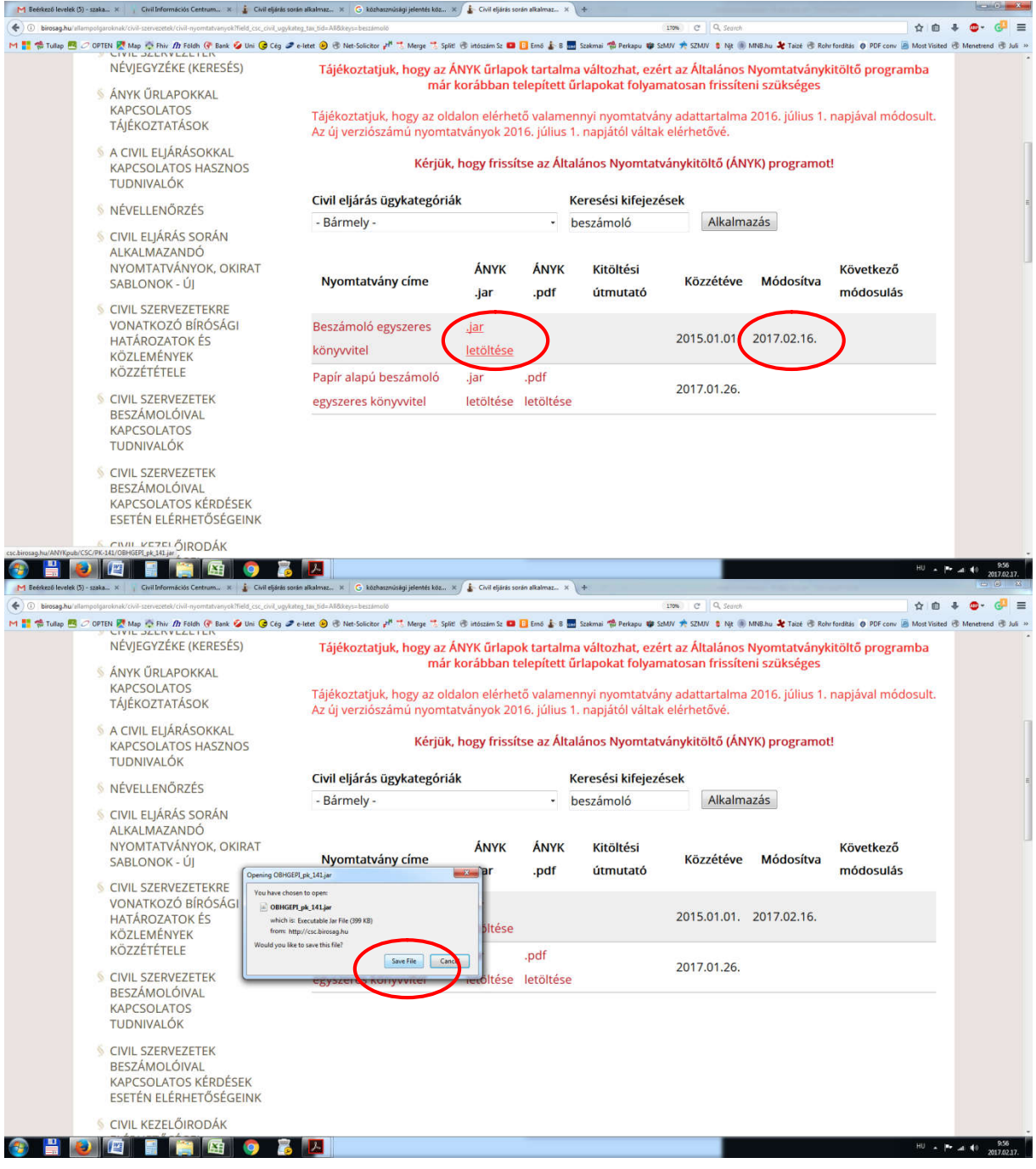

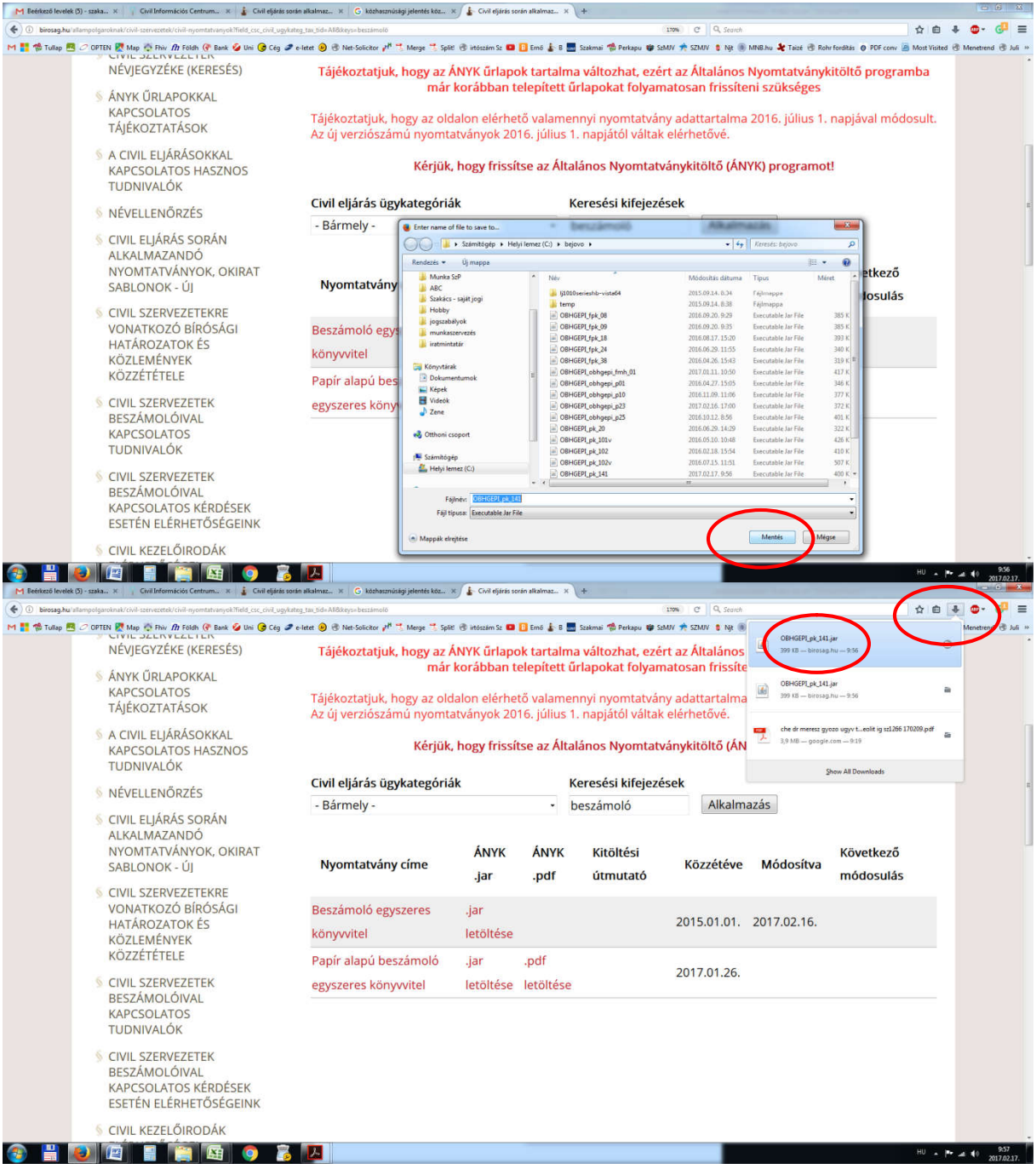

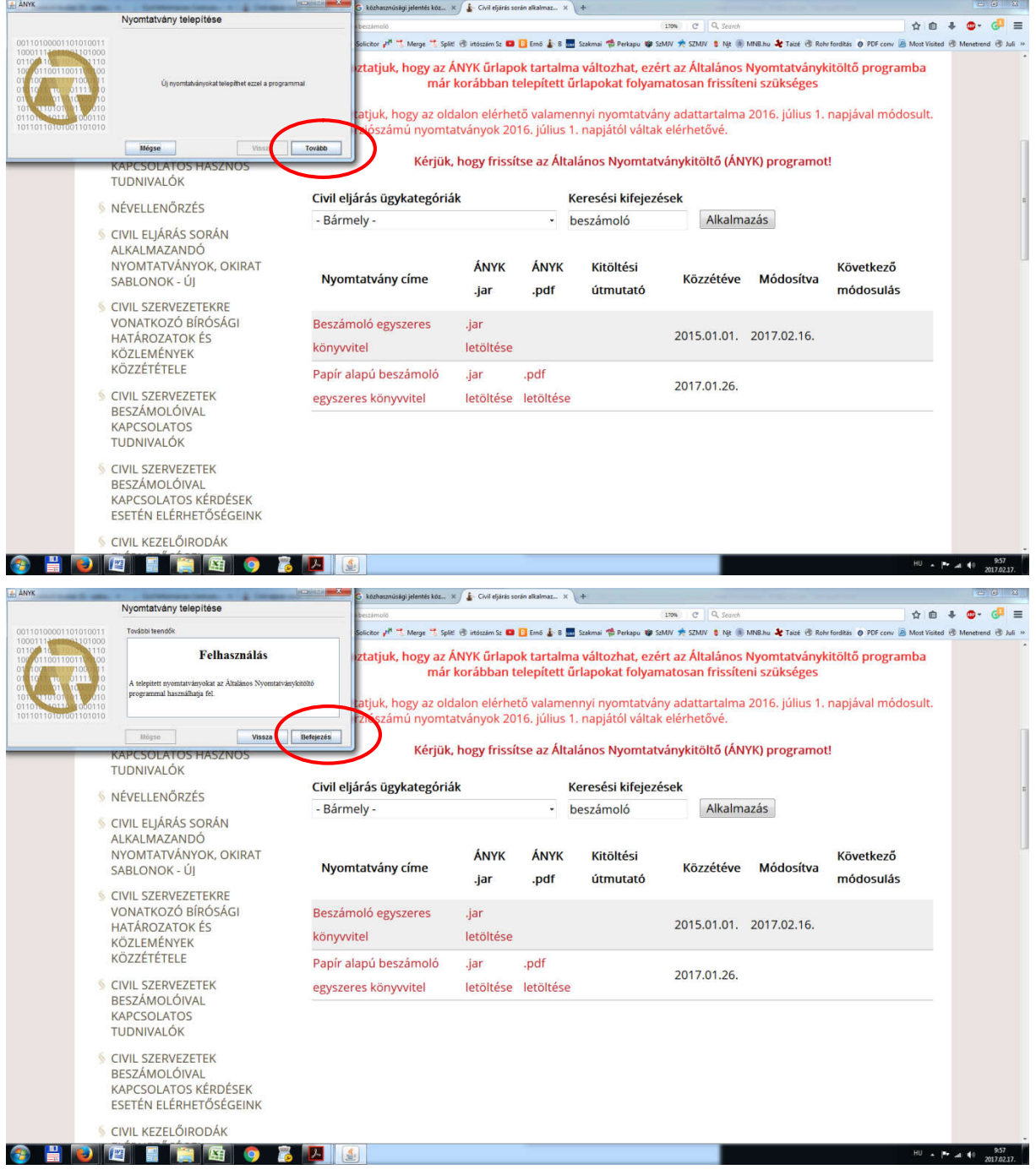

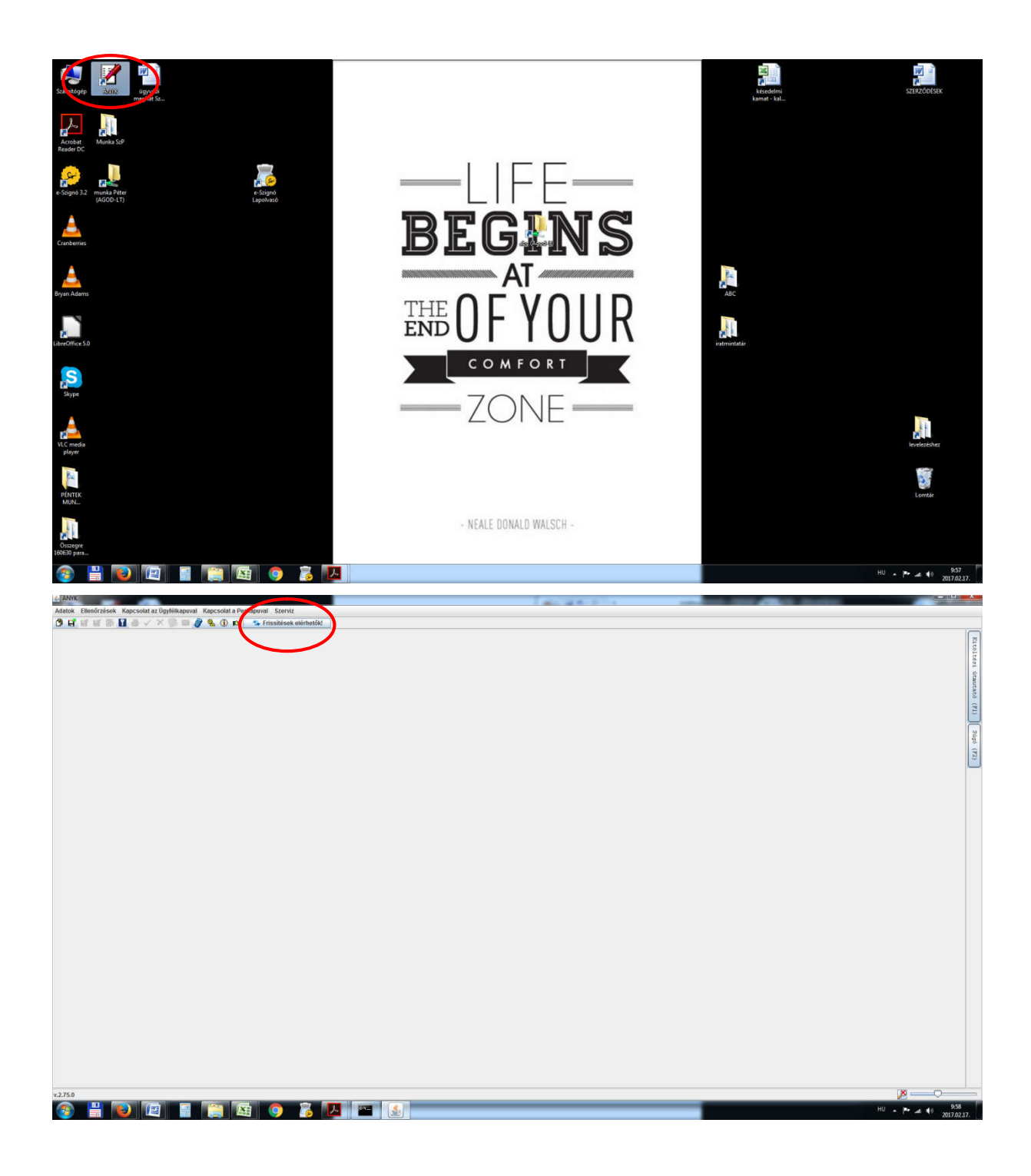

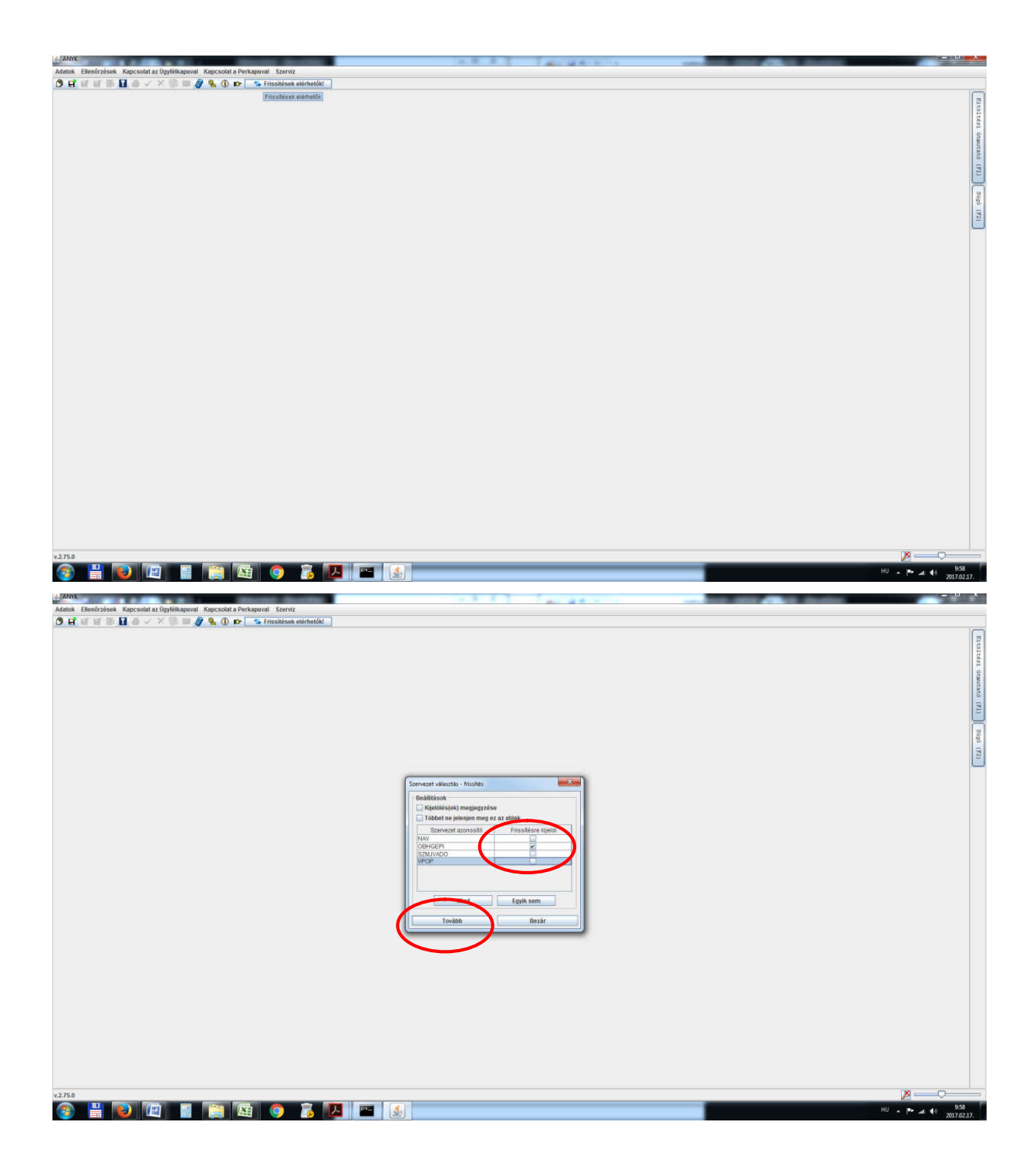

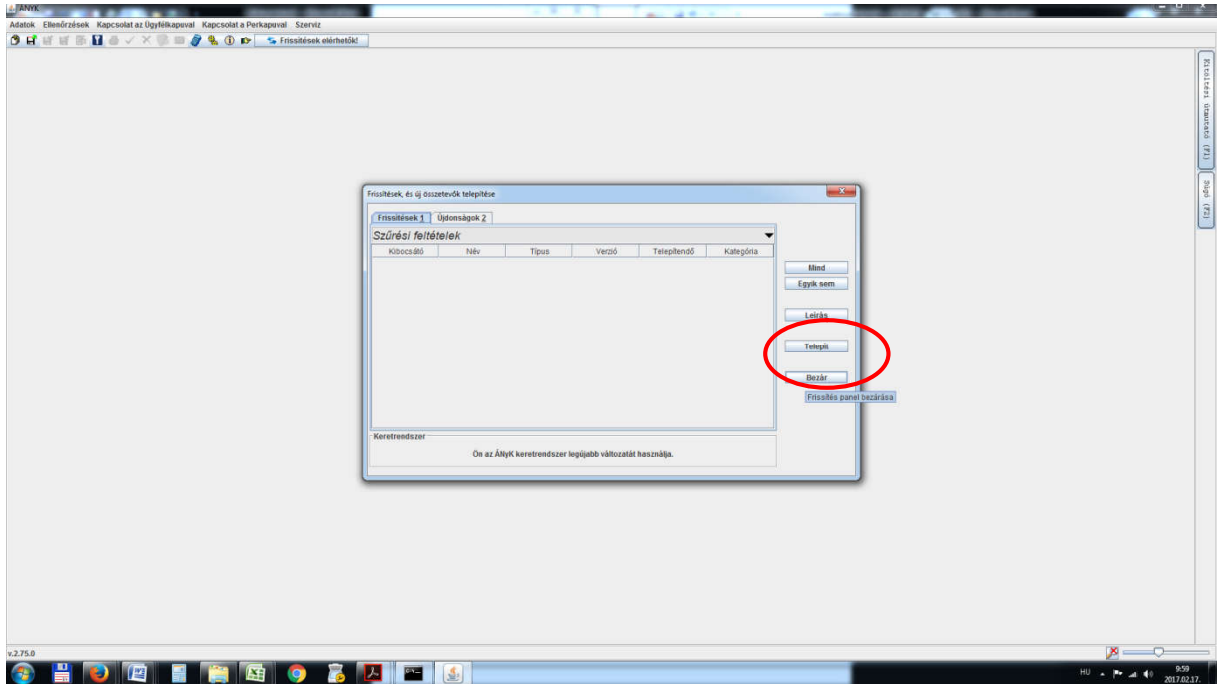

Ha van telepítendő frissítés, vagy az ablak alsó sorában nem az "Ön az ÁNYK keretrendszer legújabb változatát használja" szöveg látható, akkor "Telepítés". Ha volt telepítés, akkor be kell zárni az ÁNYK-t, majd újra elindítani az asztalról. Ha ez megvan, akkor új nyomtatványt kérünk:

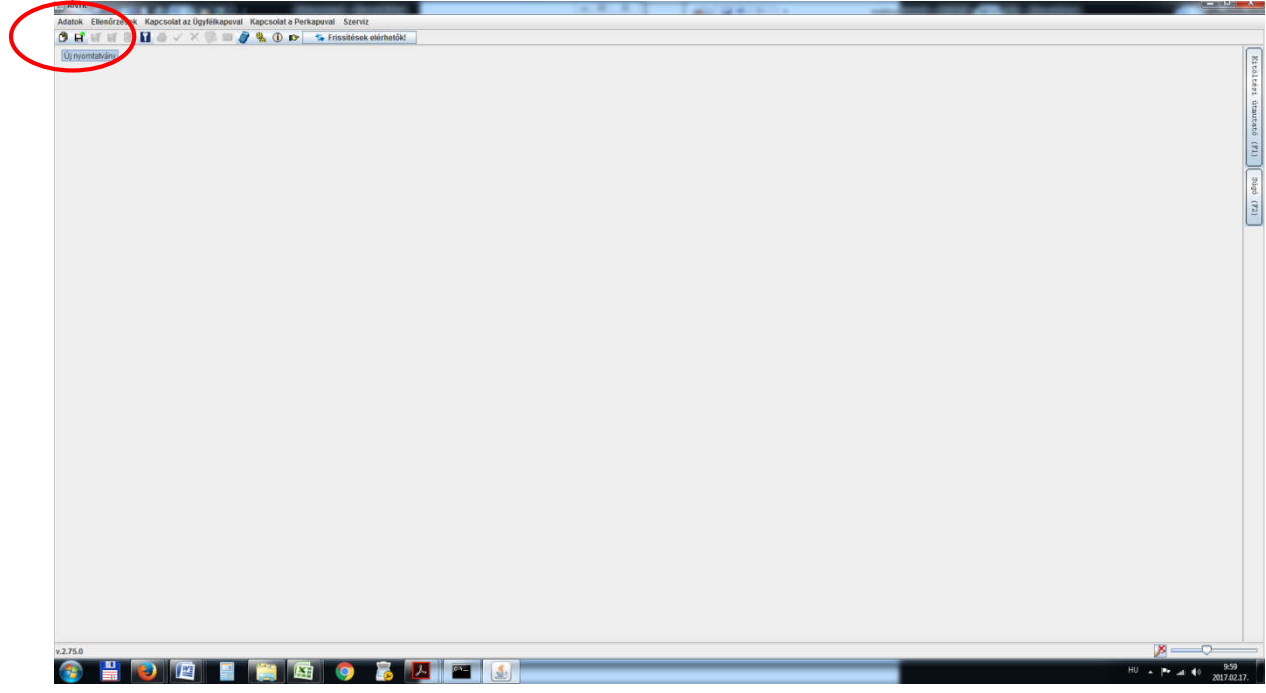

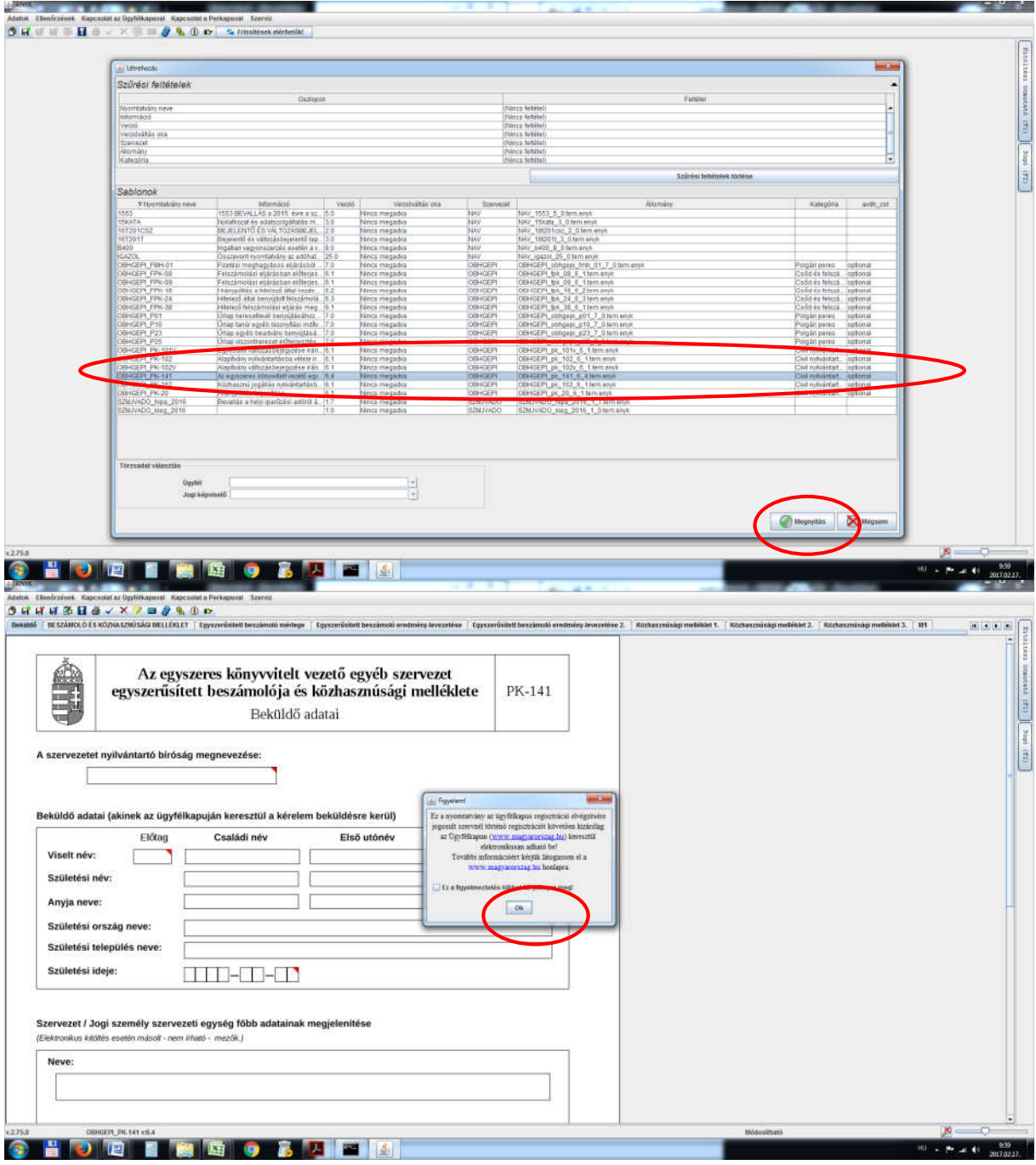

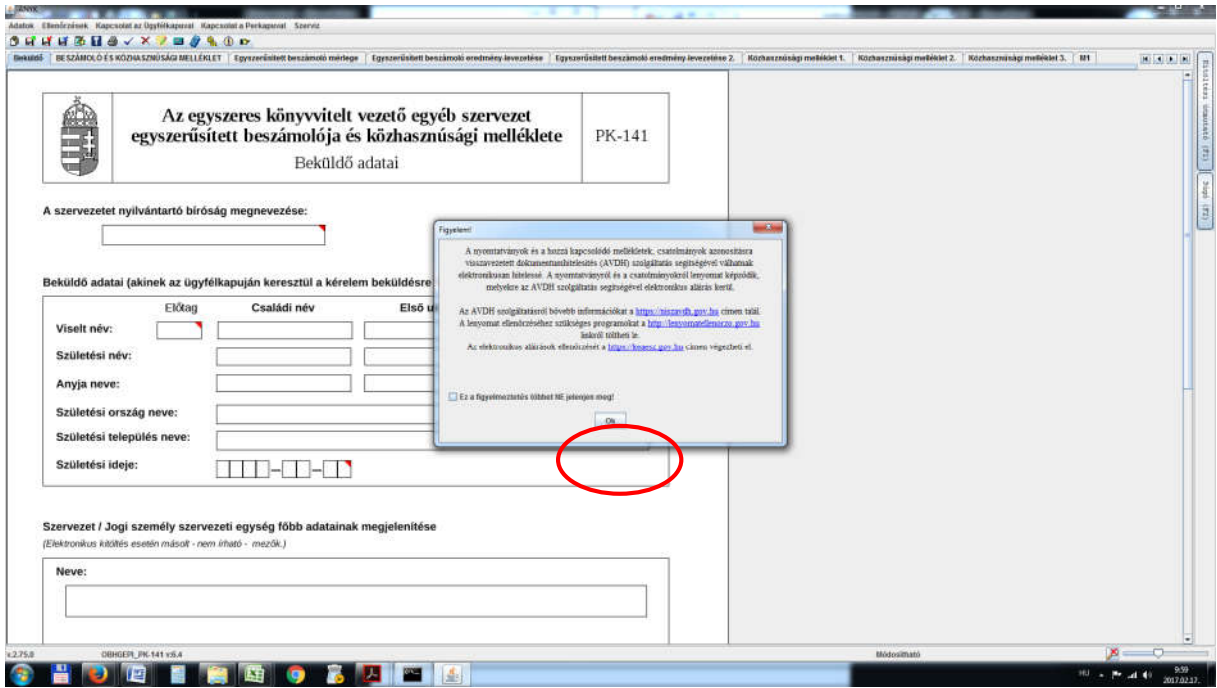

A közhasznúísági mellékletet az ennek megfelelő füleken lehet kitölteni:

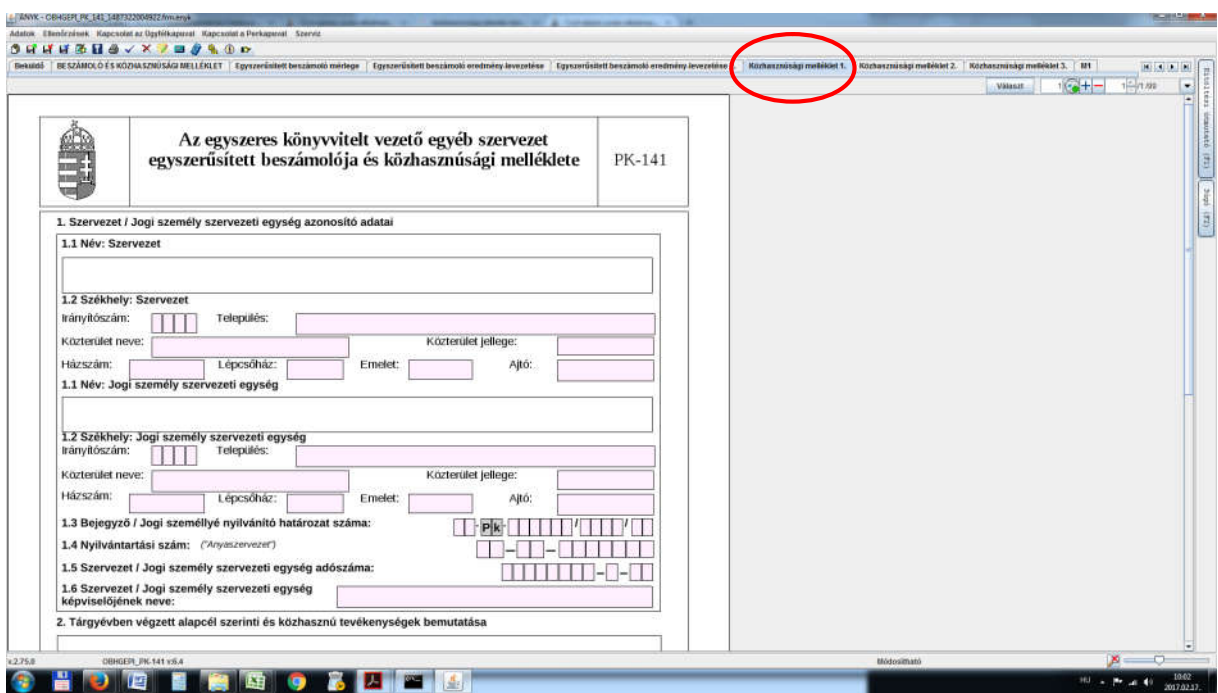

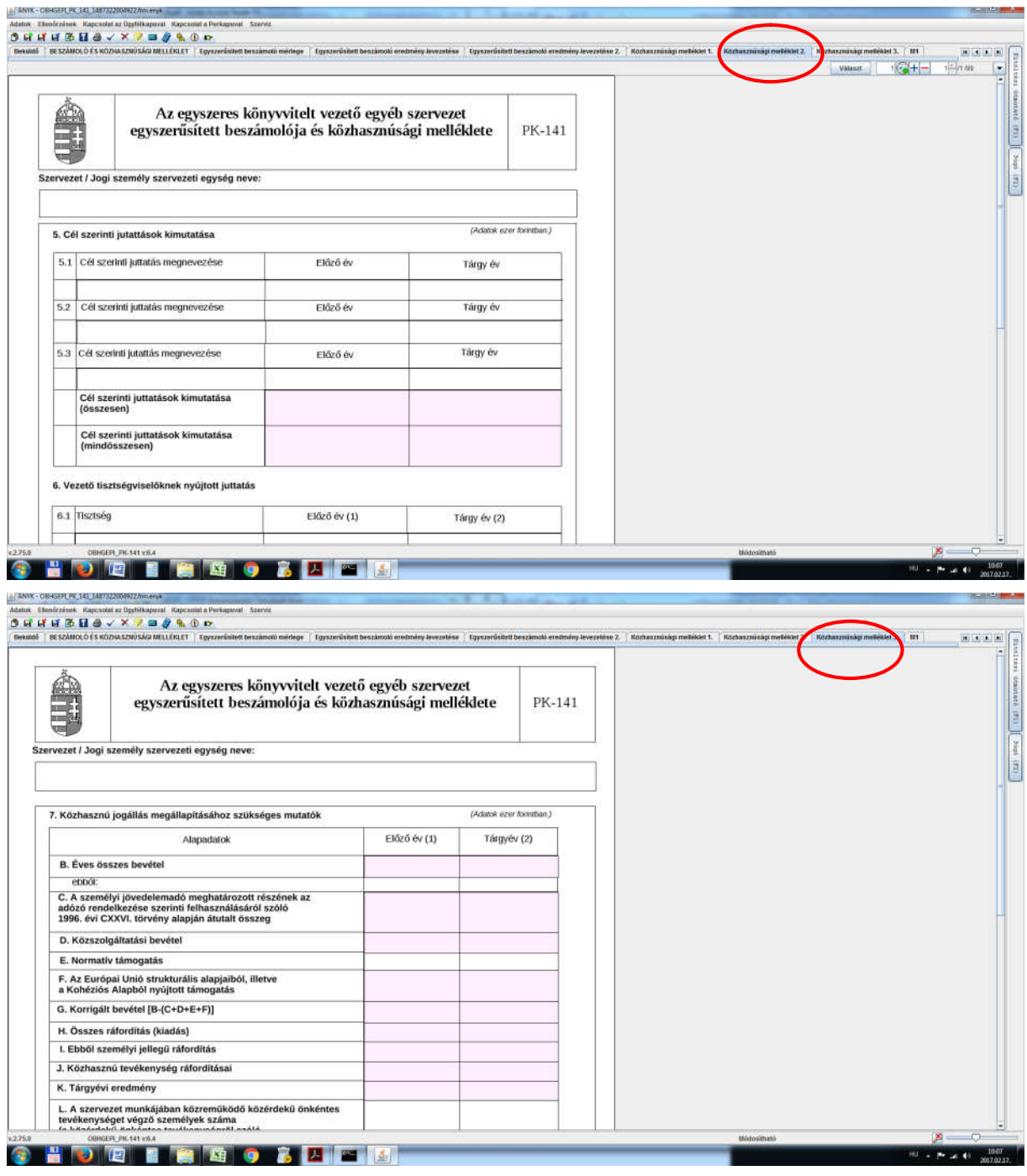

Ha ki van töltve az egész nyomtatvány (csatolmányok fül is), akkor kerülhet sor a korábban beszkennelt mellékletek csatolására:

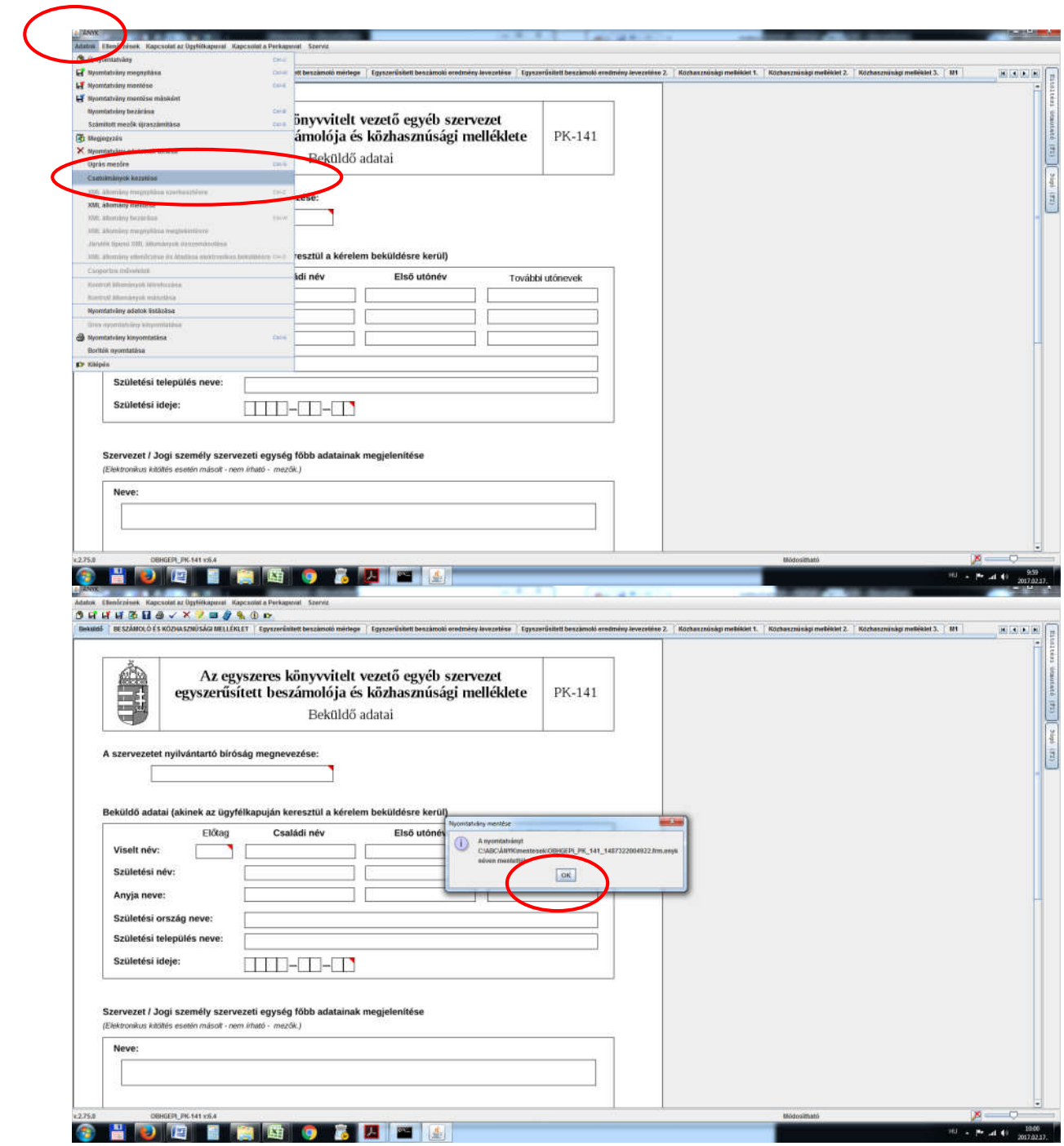

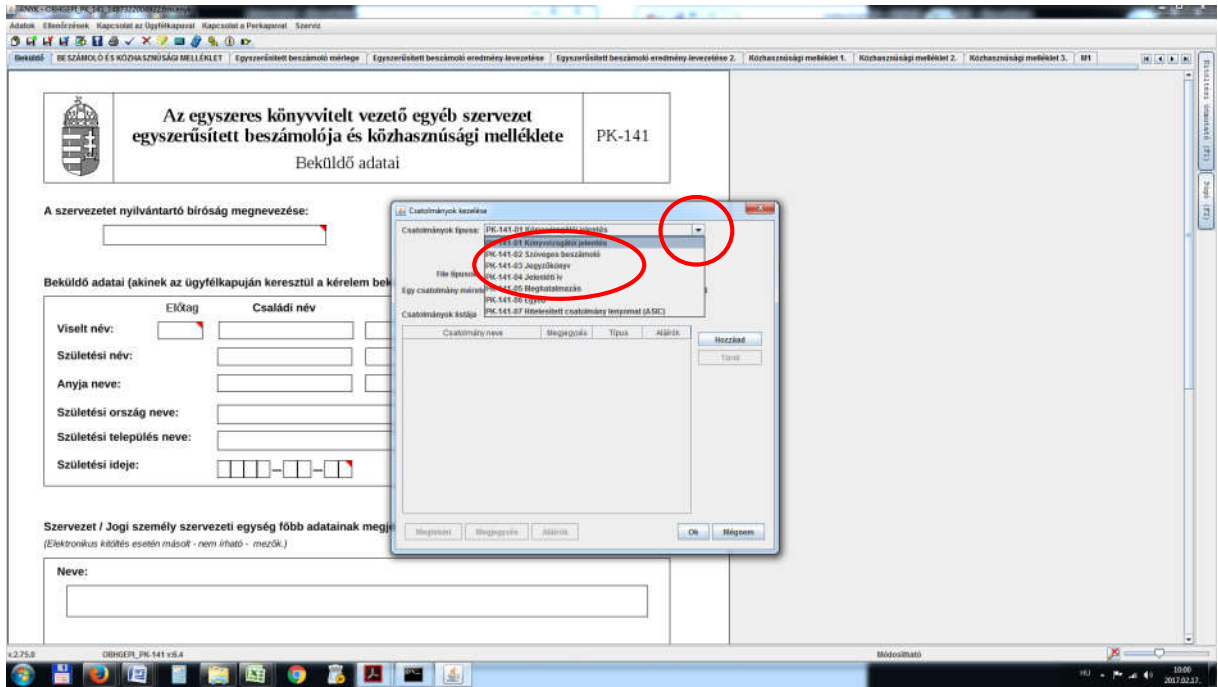

Előbb kiválasztjuk a listából a csatolandó csatolmány típusát, majd a Hozzáad.

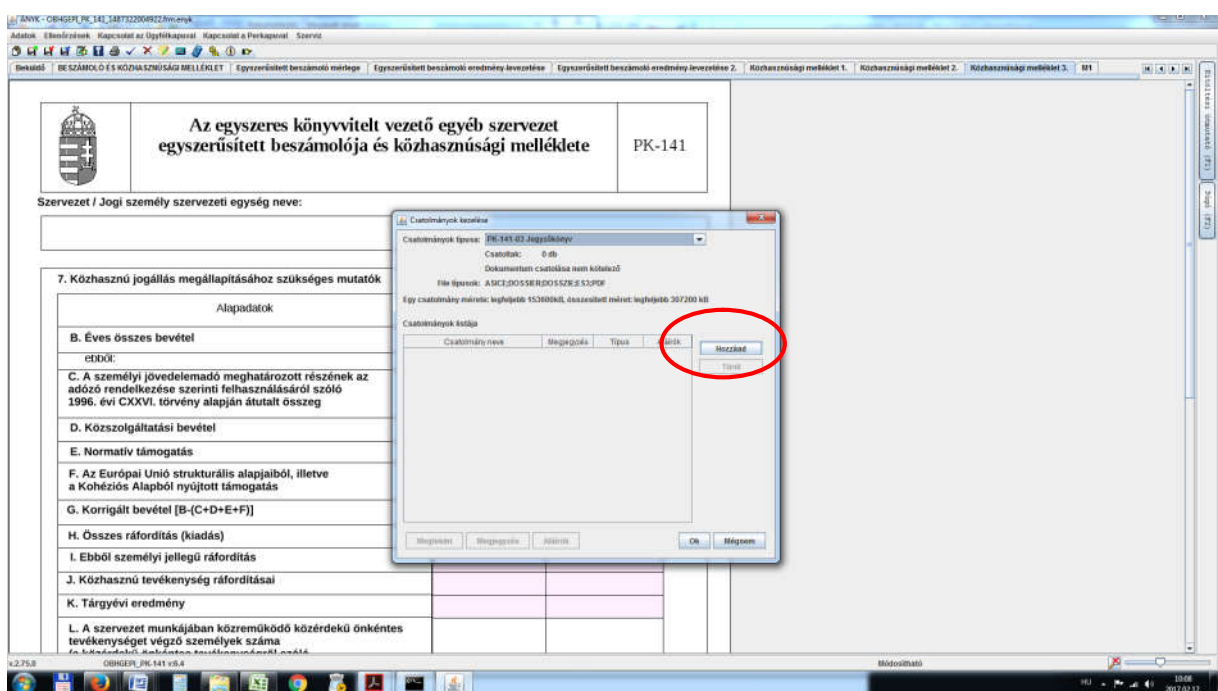

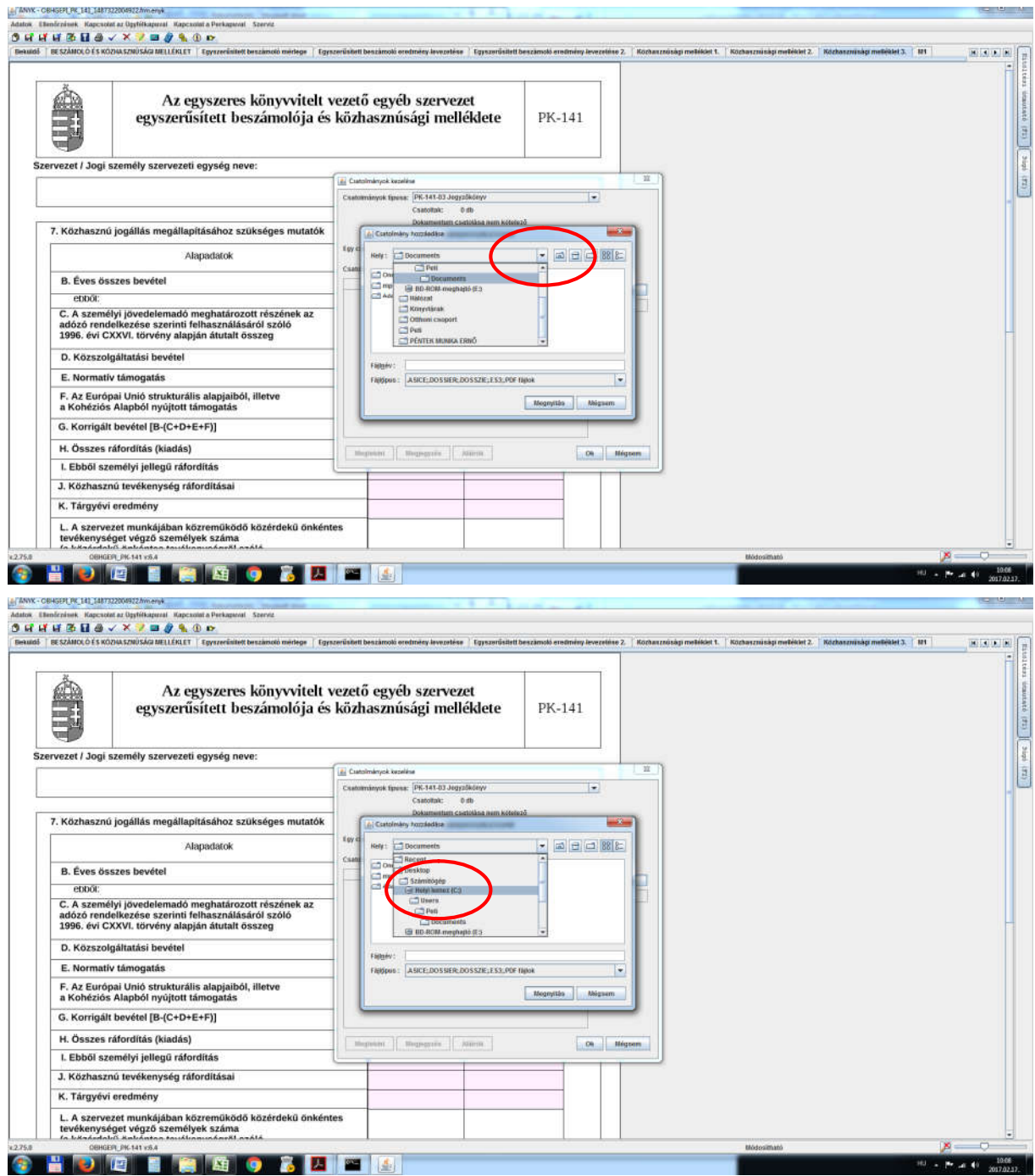

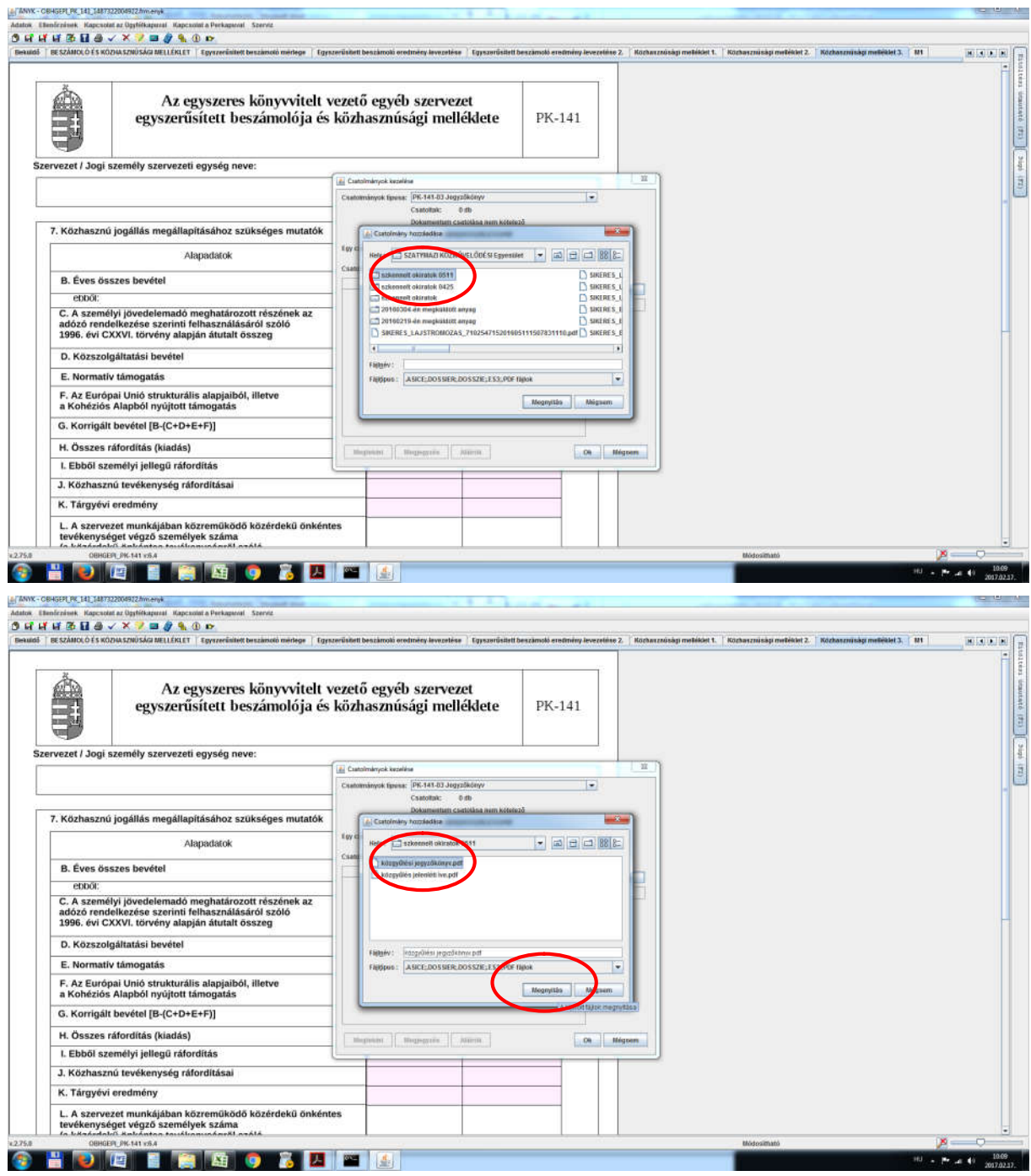

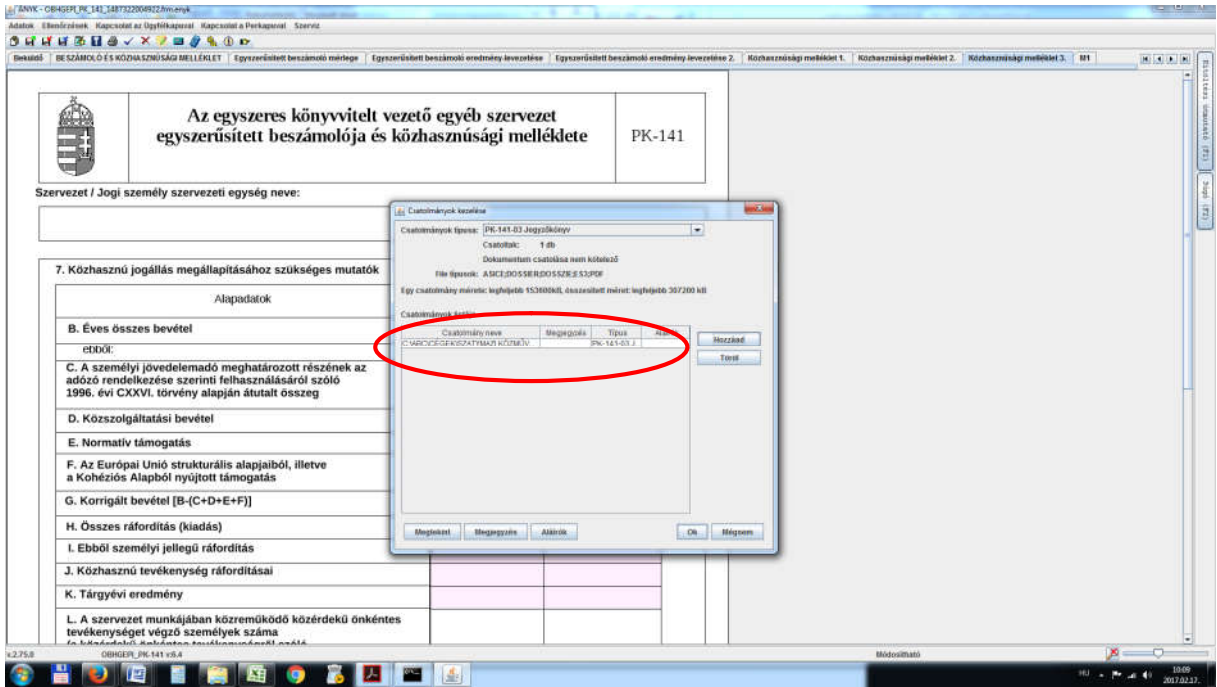

## Csatolom a többi mellékletet is:

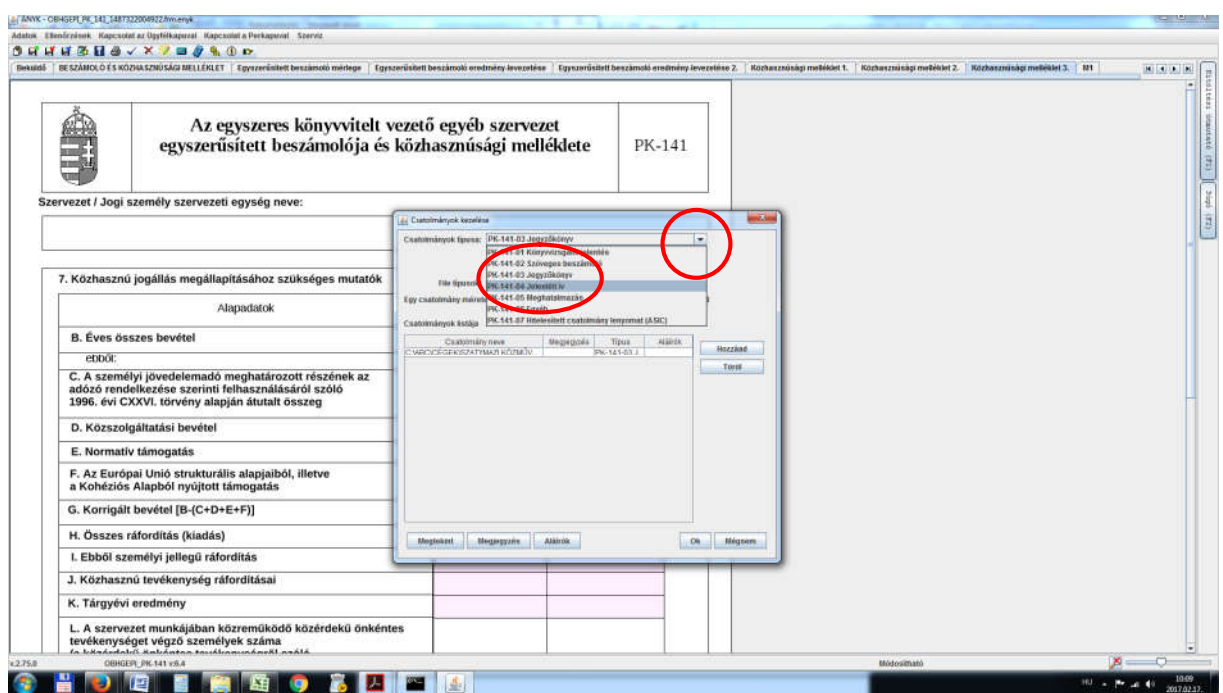

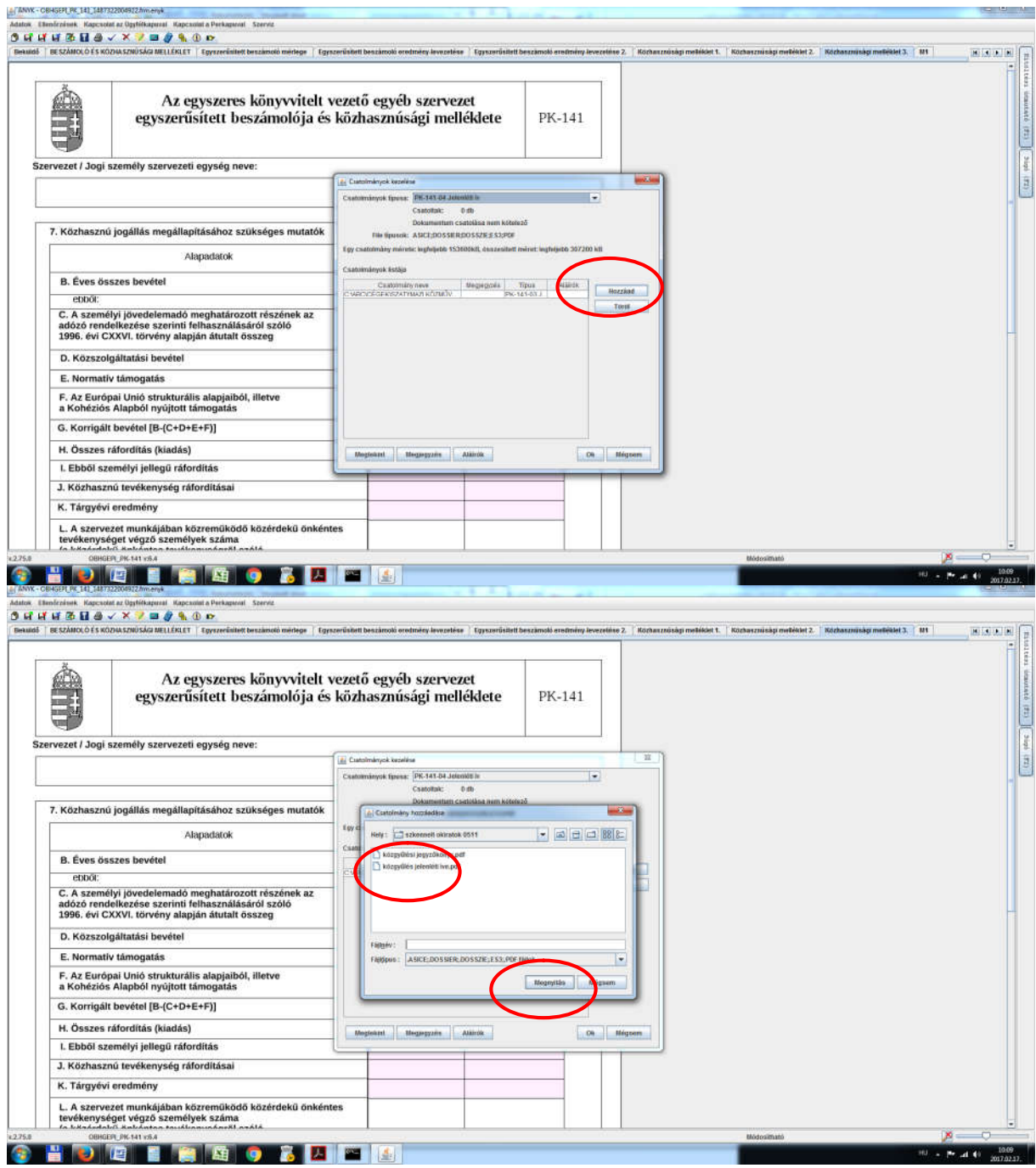

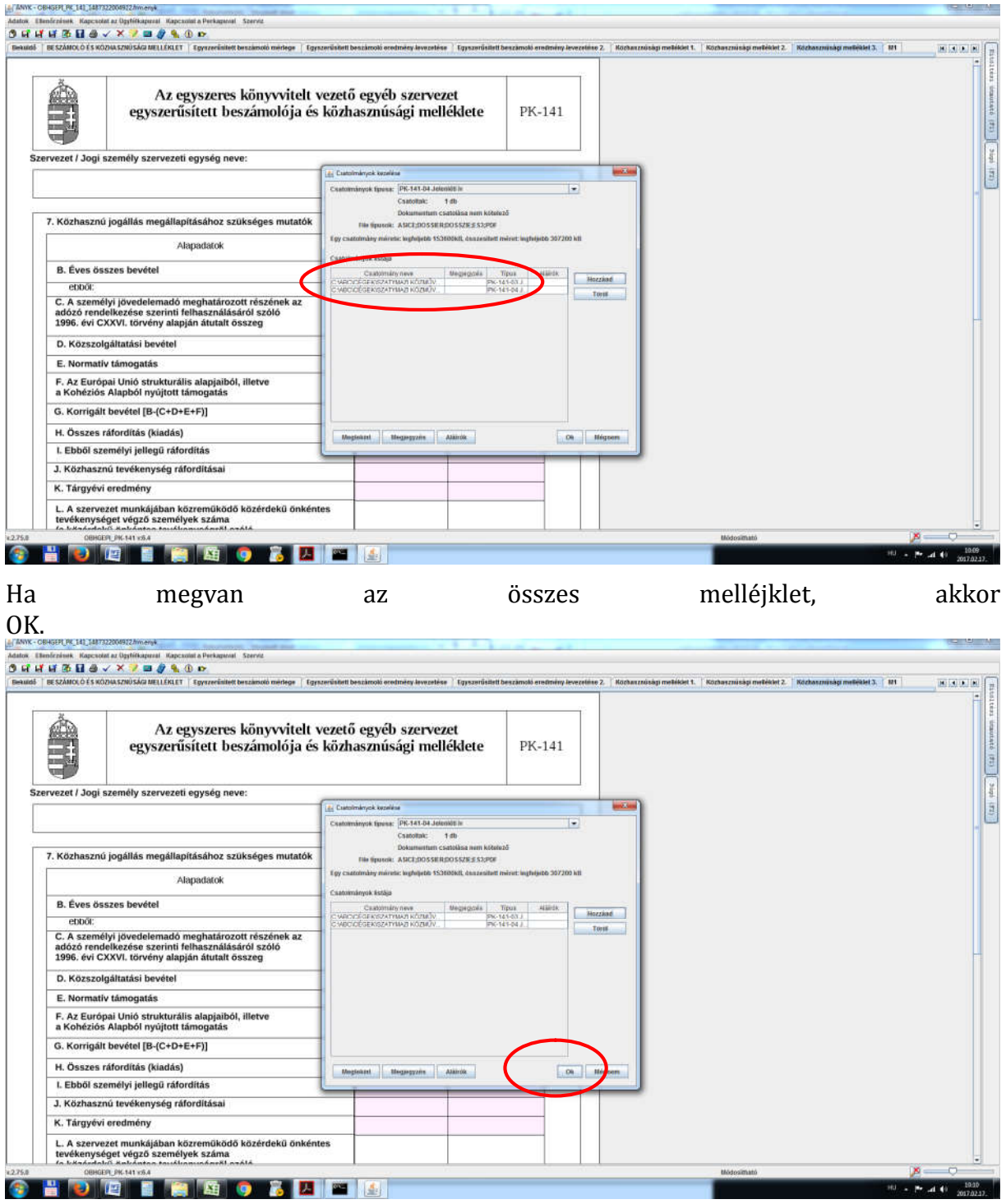

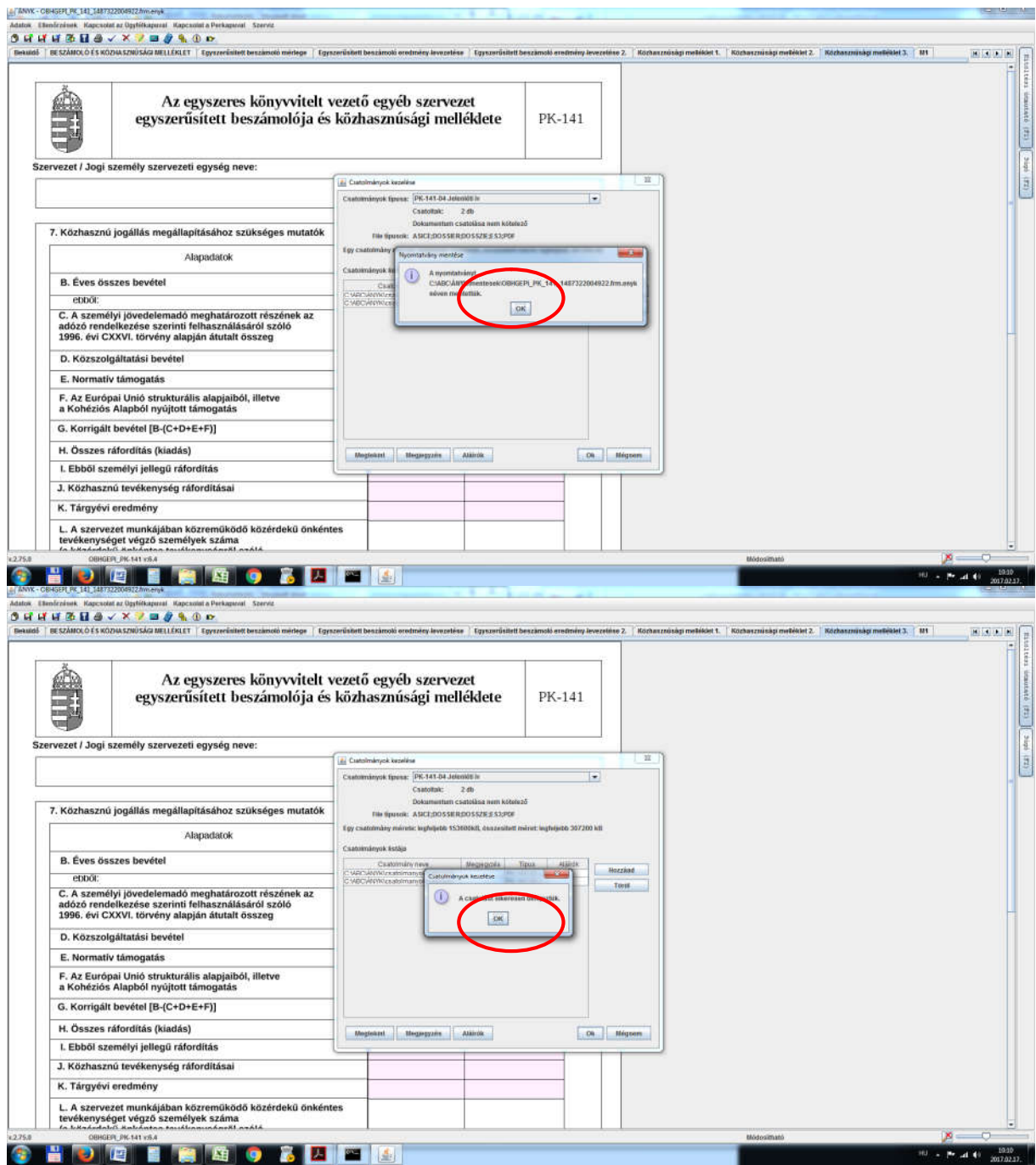

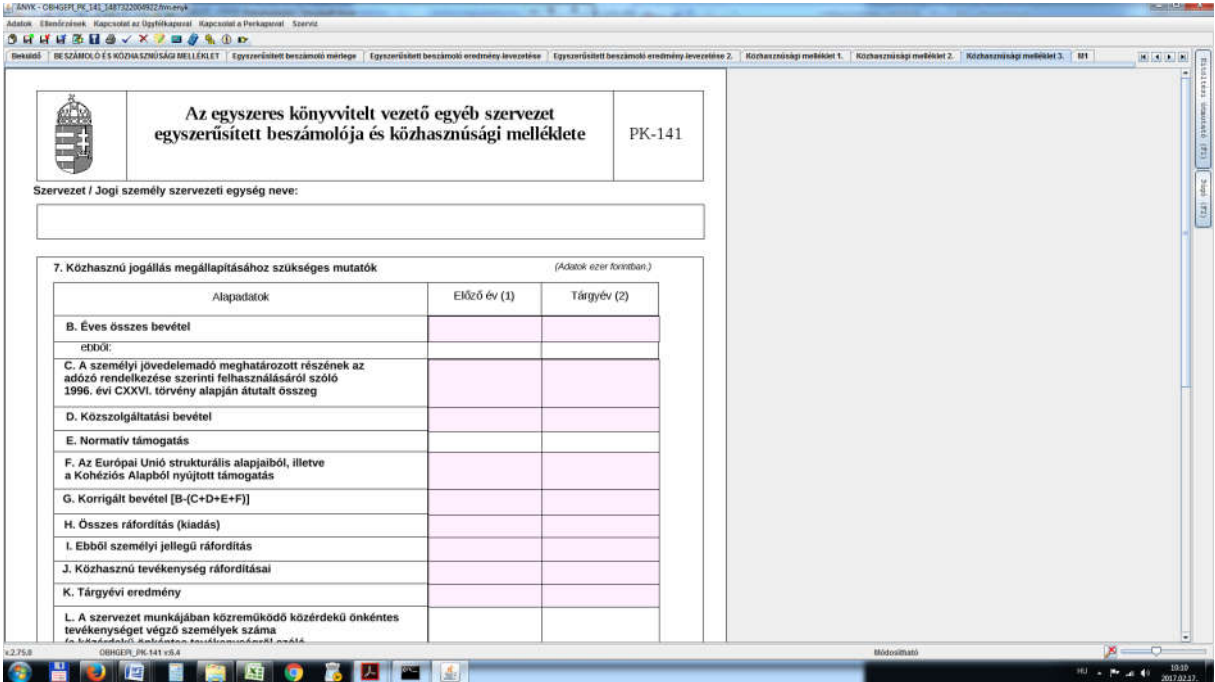

Visszajutunk a nyomtatványhoz. A beküldéshez előbb szükségünk lesz egy AVDH aláírásra. Ezt a Kapcsolat a Perkapuval menüben találjuk: Perkapuval

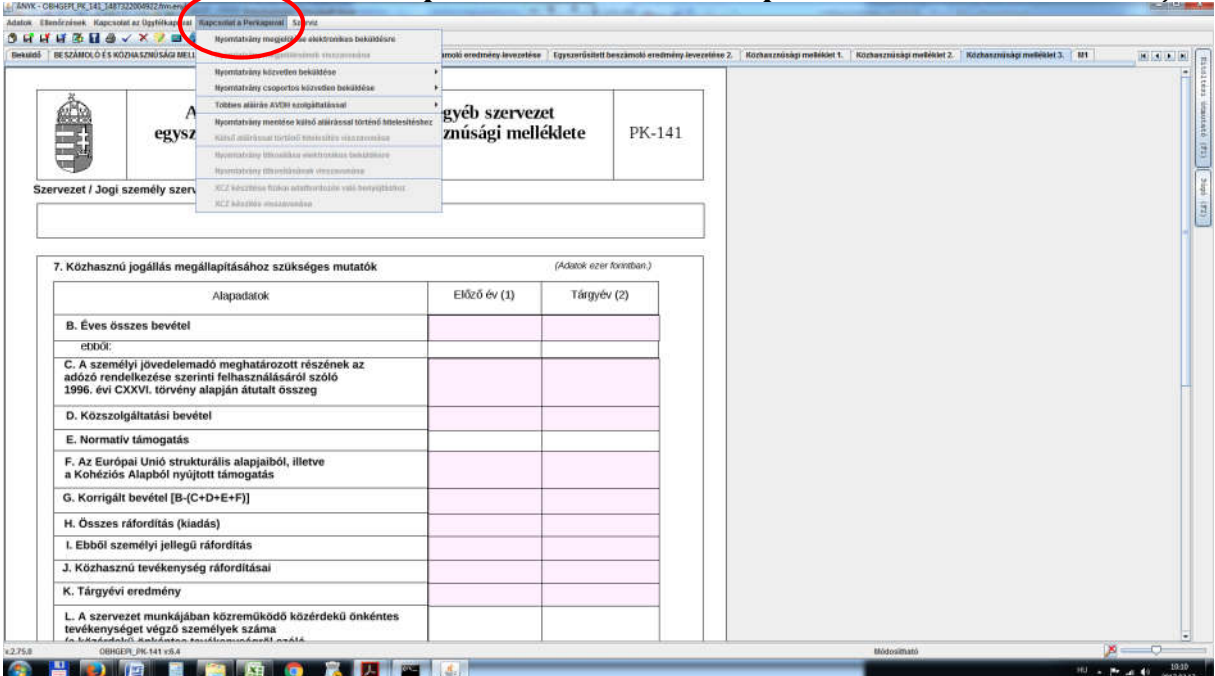

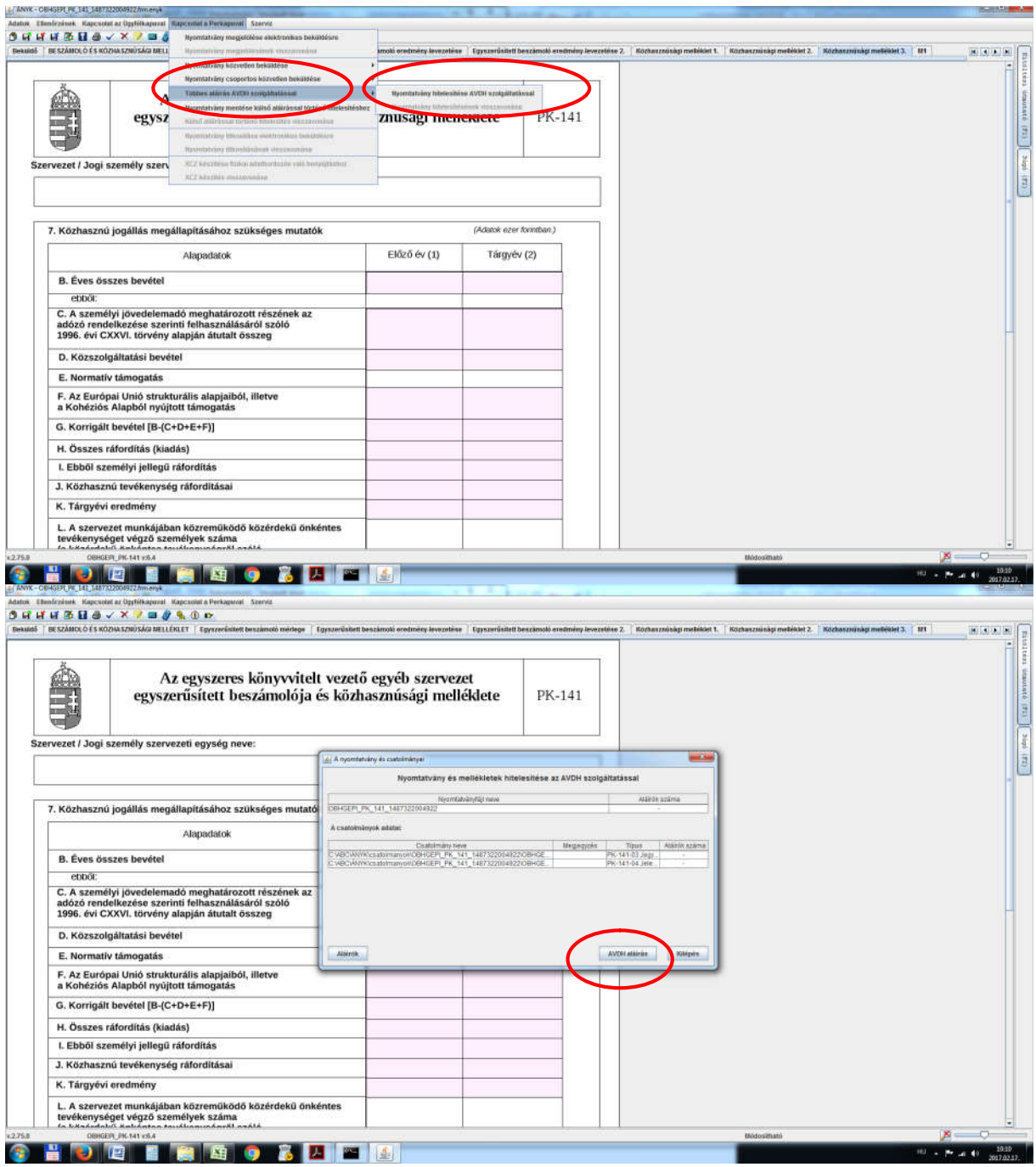

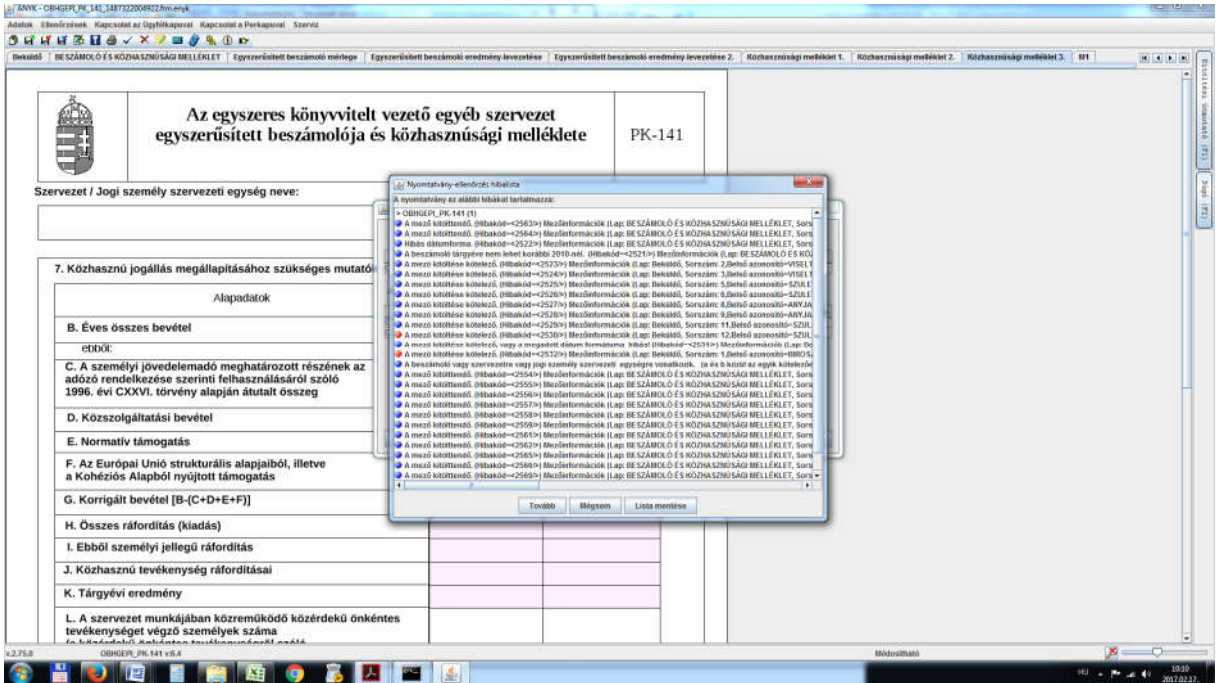

Kapunk egy listát az esetleges hibálról, ha minden rendben, akkor meg kell adni az ügyfélkapus azonosítókat és megtörténik az AVDH aláírás. Visszajutva a mellékleteknél már az aláírók száma 1 lesz.

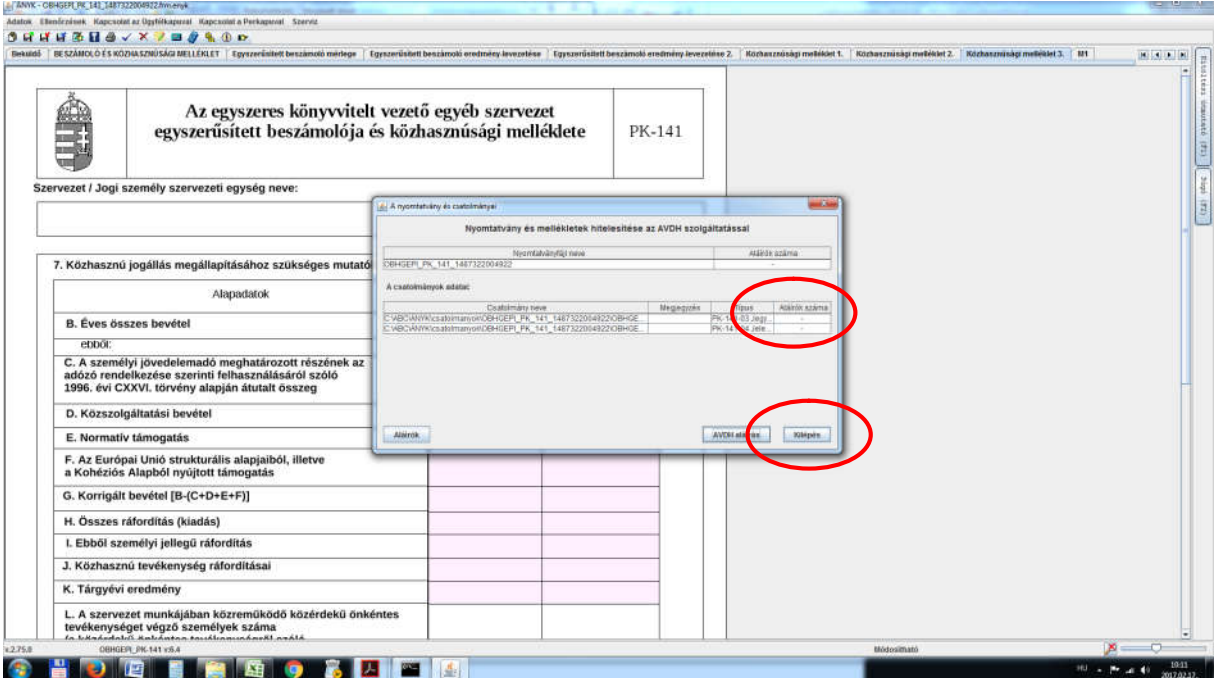

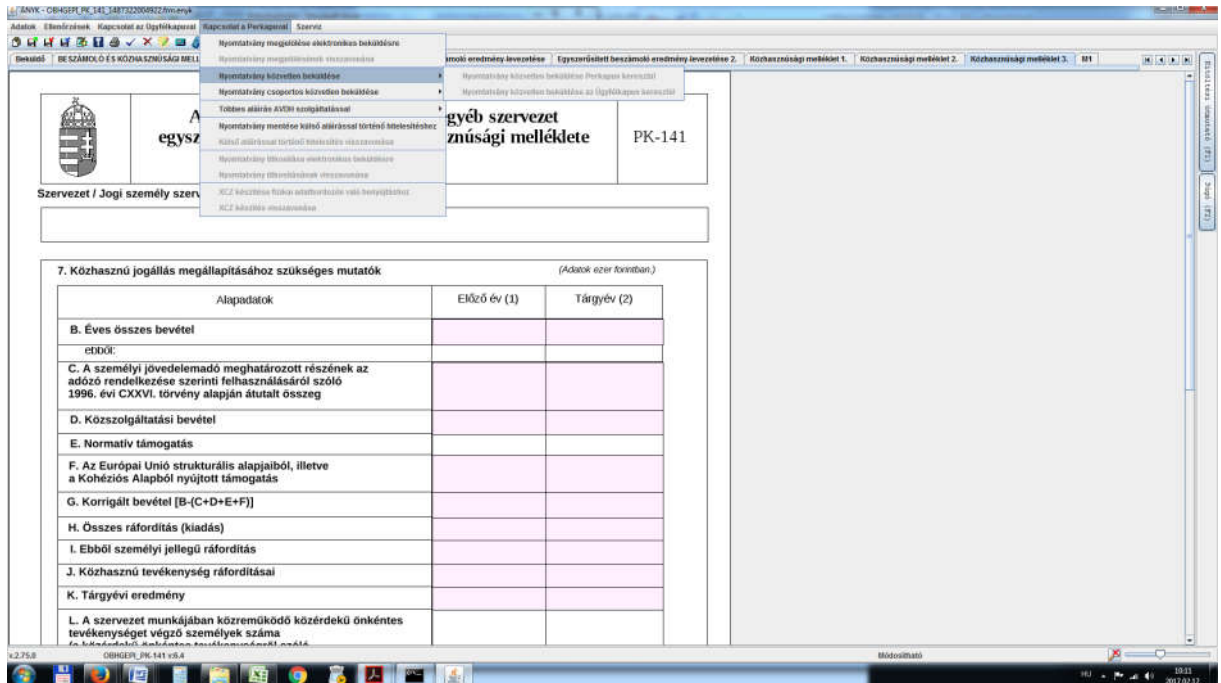

A beküldés ismét a "Kapcsolat a perkapuval" menüben, a "Nyomtatvány közvetlen beküldése" menüponton belül a "Nyomtatvány közvetlen beküldése Ügyfélkapun keresztül" menüpontot kell válaszatani. Ismét megadni az ügyfélkapus azonosítókat, majd tudomásul venni a sikeres benyújtást. Erről számtalan üzenet fog érkezni az ügyfélkapuhoz tartozó e-mail címre.

Szeged, 2017. február 17.

dr. Szakács Péter ügyvéd 70/940-1904 ugyved@drszakacspeter.hu